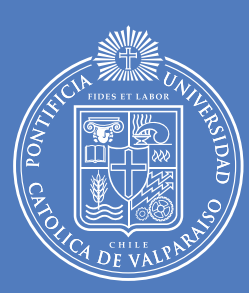

PONTIFICIA UNIVERSIDAD CATOLICA DE VALPARAISO

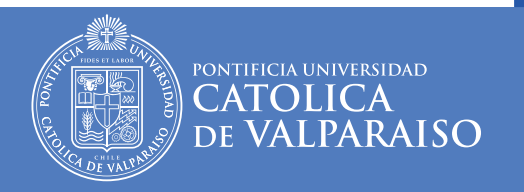

## Contenidos

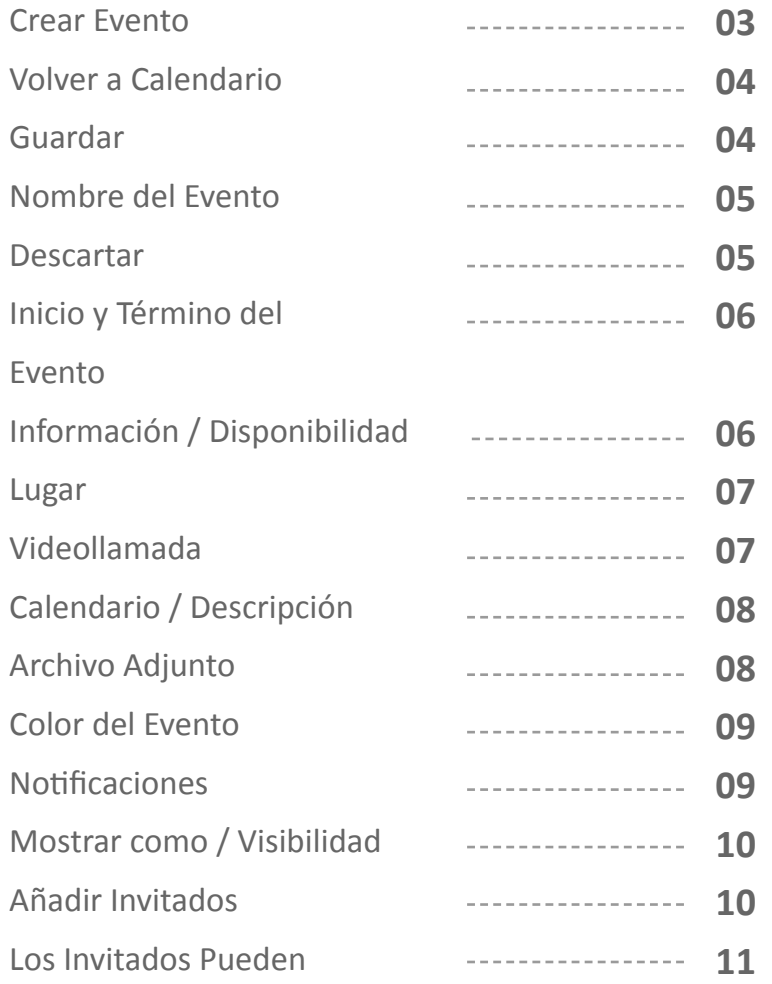

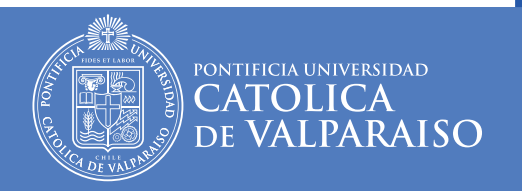

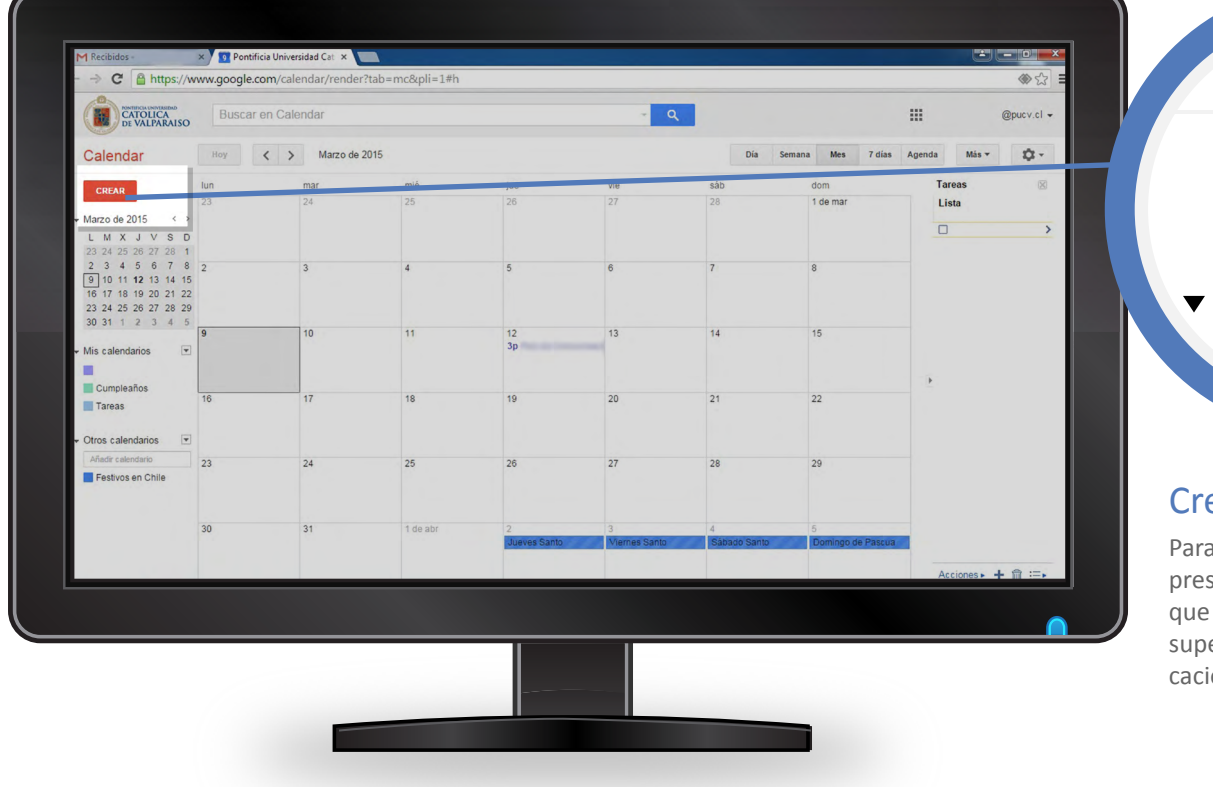

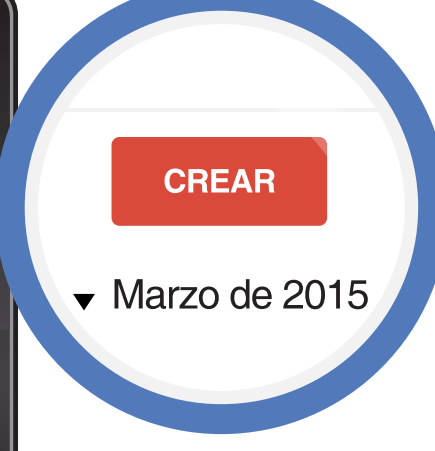

Crear Evento

Para crear un evento debe presionar el **botón CREAR**  que se encuentra en la parte superior izquierda de la aplicacion de **Calendar.** 

*más detalles aquí*

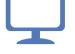

**DIRECCIÓN DE SERVICIOS DE INFORMÁTICA Y COMUNICACIONES - 03**

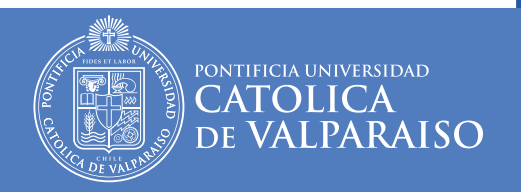

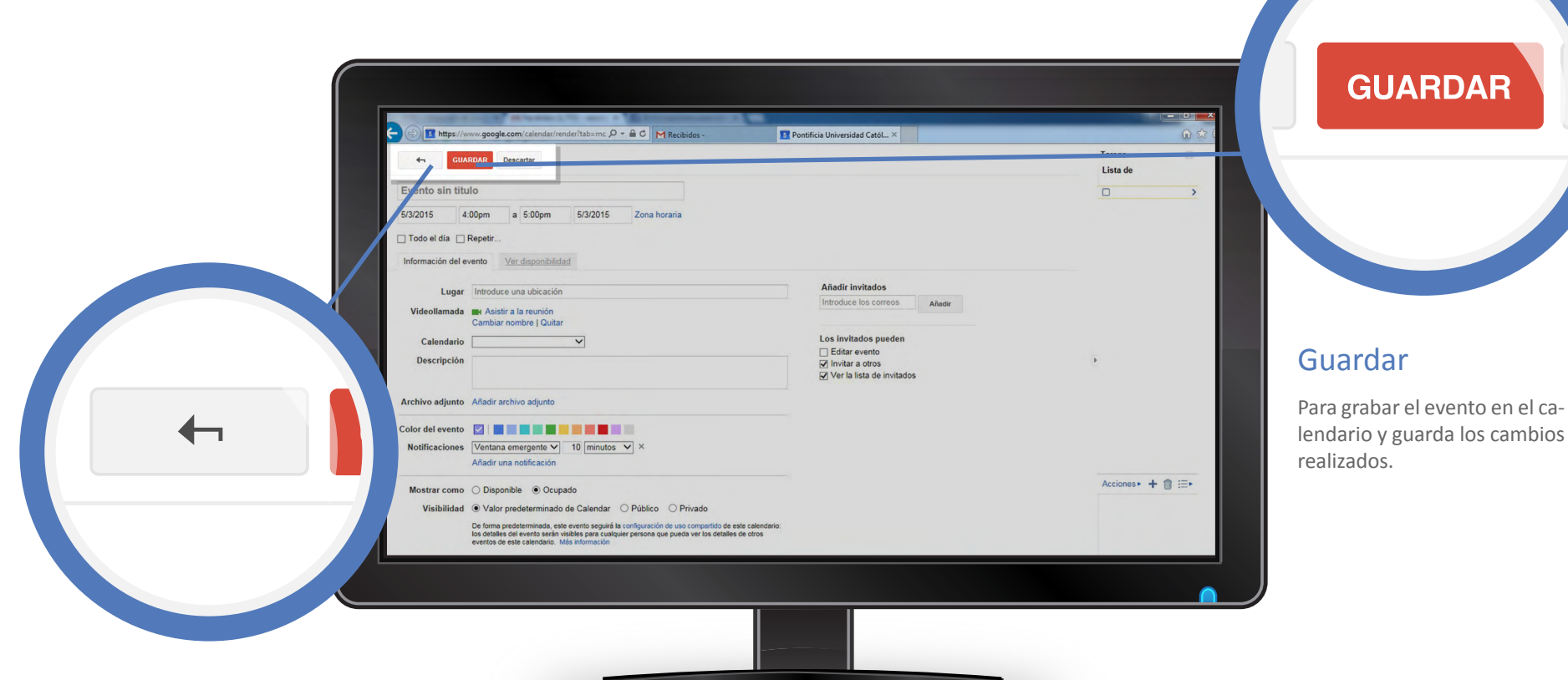

#### Volver a Calendario

Vuelve a la vista del calenda rio, sin guardar las modifica ciones (aunque avisa si se han realizado modificaciones sin guardarlas).

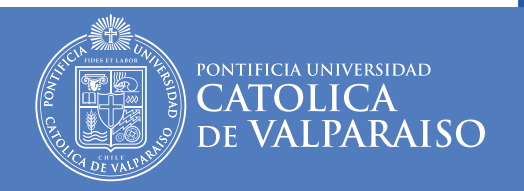

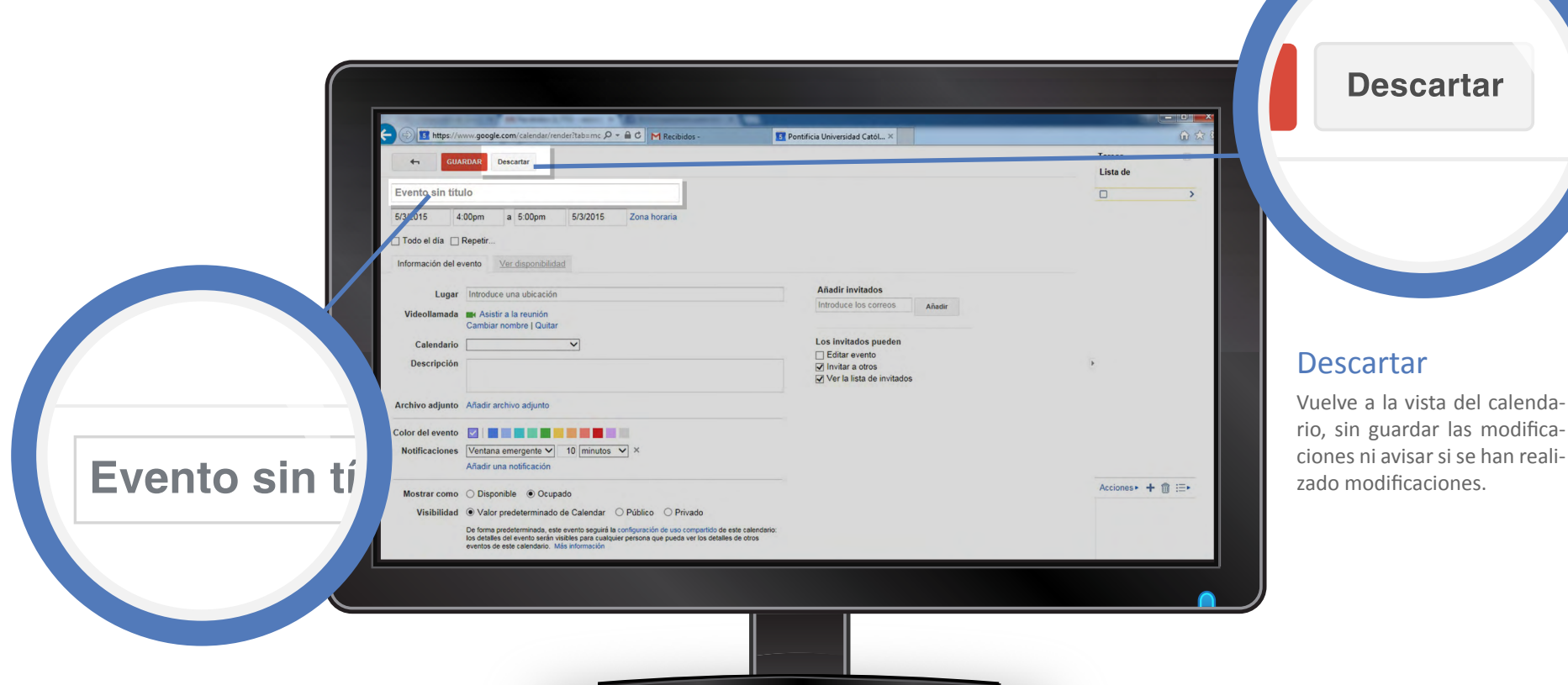

#### Nombre del Evento

Aparece en la vista de calendario. Conviene que sea breve para que quepa en el espacio disponible en la vista.

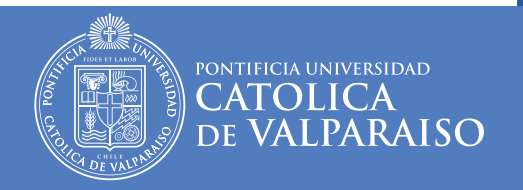

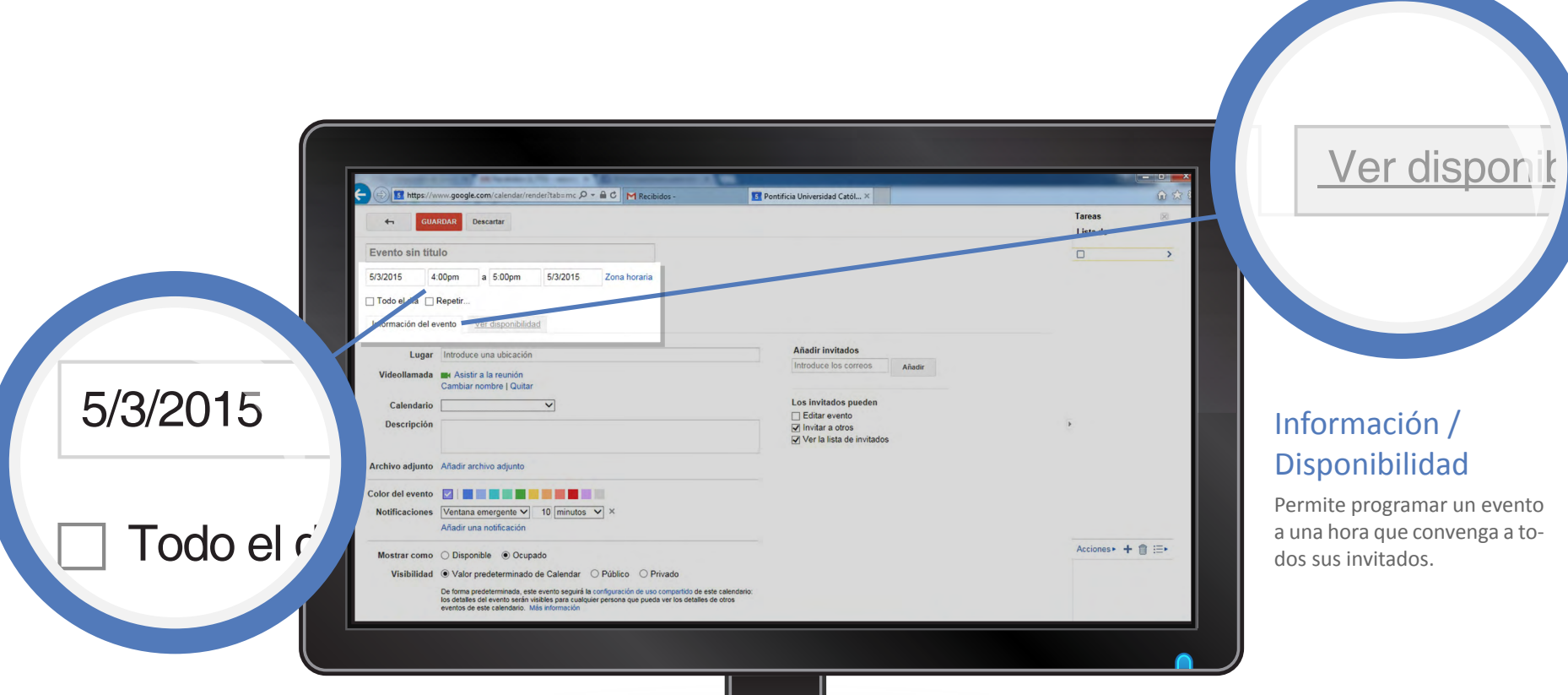

#### Inicio y Término del Evento

Puede fijar el tiempo de du ración del evento. La casilla "Todo el día" permite asignar el evento al día completo, sin horas específicas. La opción "Repetir" permite crear even tos periódicos, por ejemplo, un cumpleaños.

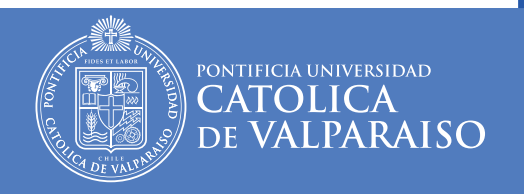

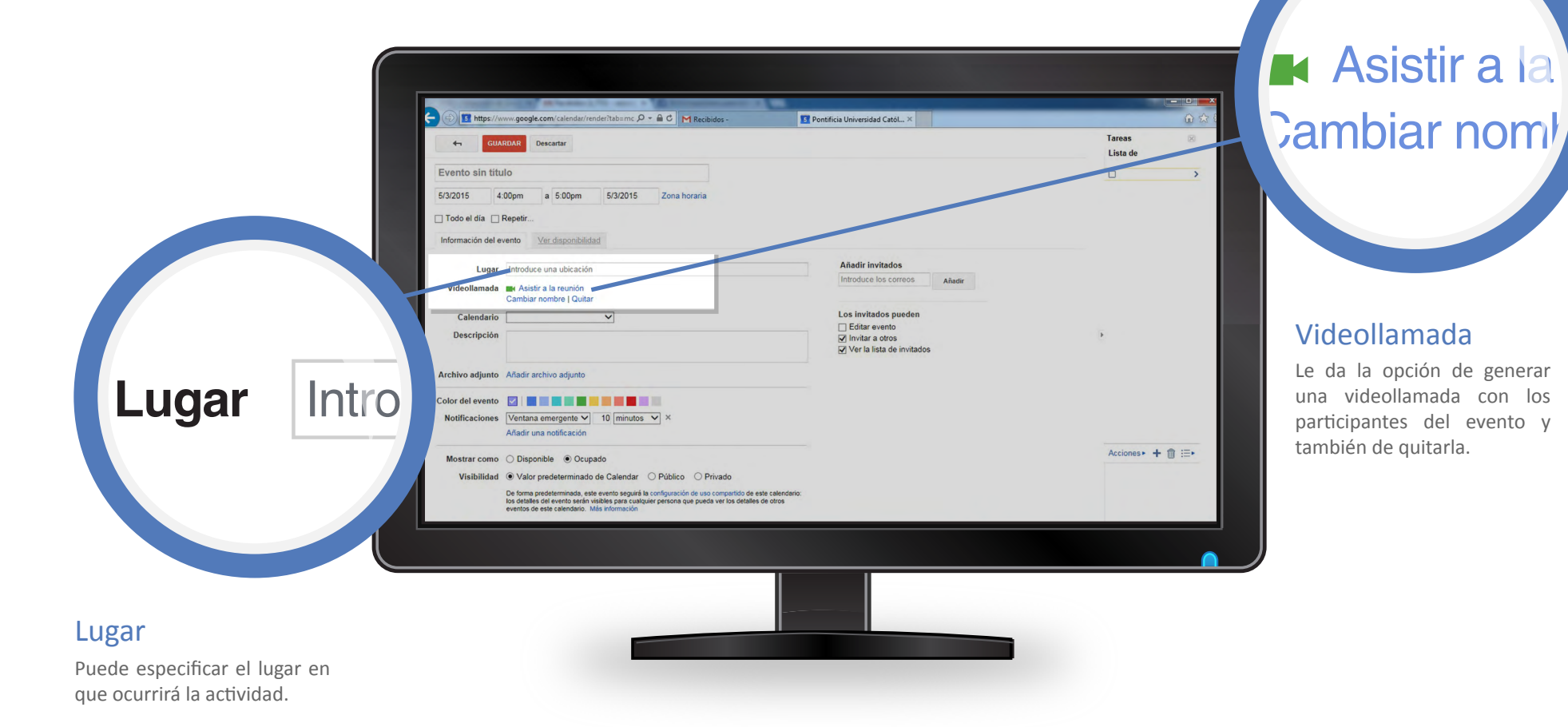

**DIRECCIÓN DE SERVICIOS DE INFORMÁTICA Y COMUNICACIONES - 07**

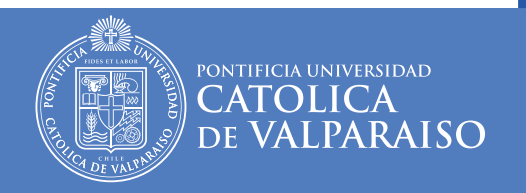

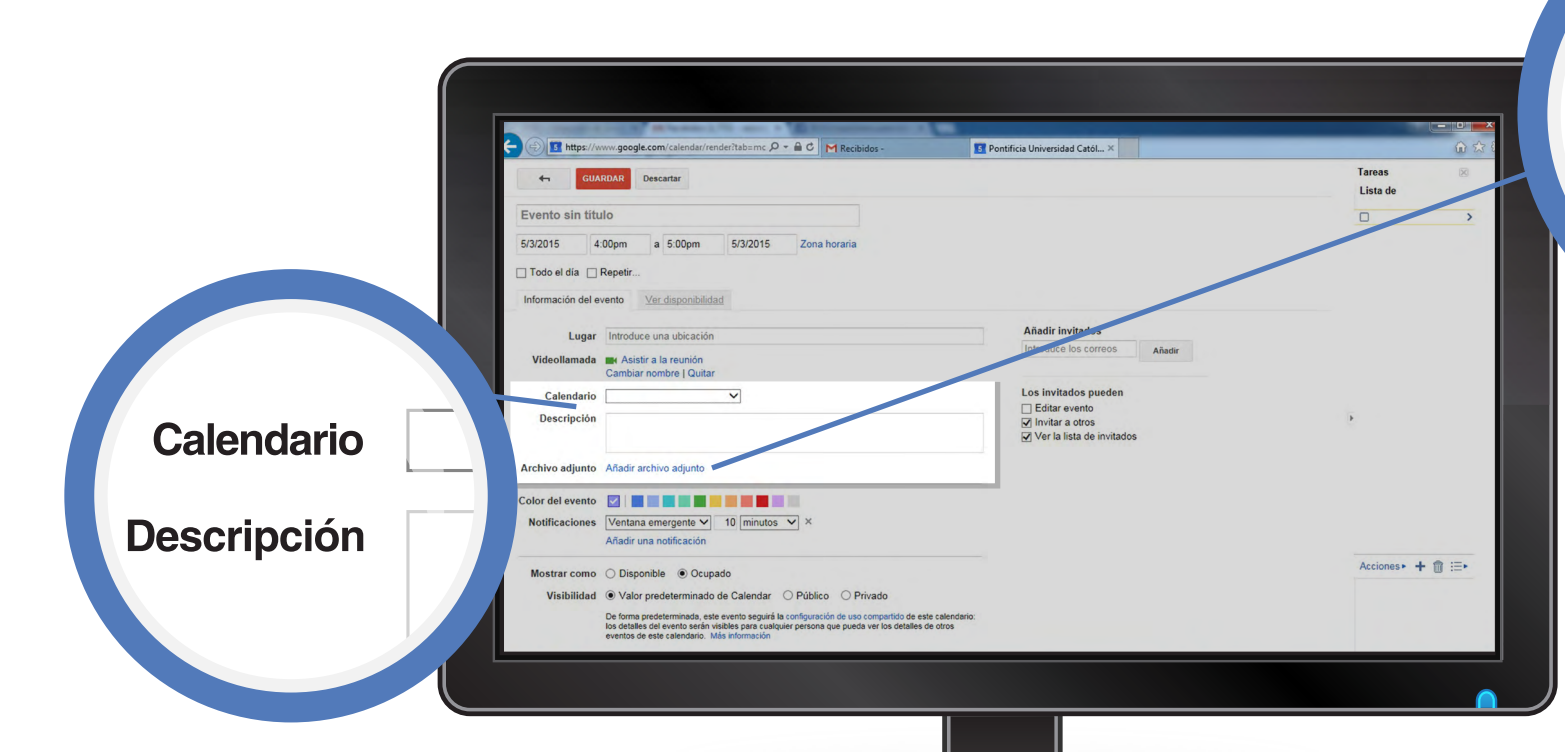

#### Calendario / Descripción

Permite asociar el evento a un calendario concreto. La des cripción es para entregar más información sobre el evento que está programando.

Si necesita compartir un do cumento, presentación o cualquier otro tipo de archivo con sus invitados puede uti lizar esta opción. Se pueden adjuntar archivos que estén almacenados en Drive o bien

subirlos desde su computa -

dor.

Archivo Adjunto

Archivo adjunto A

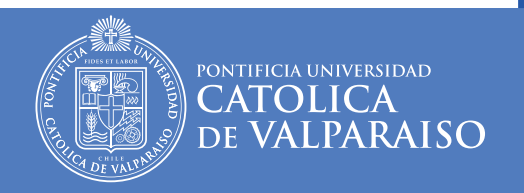

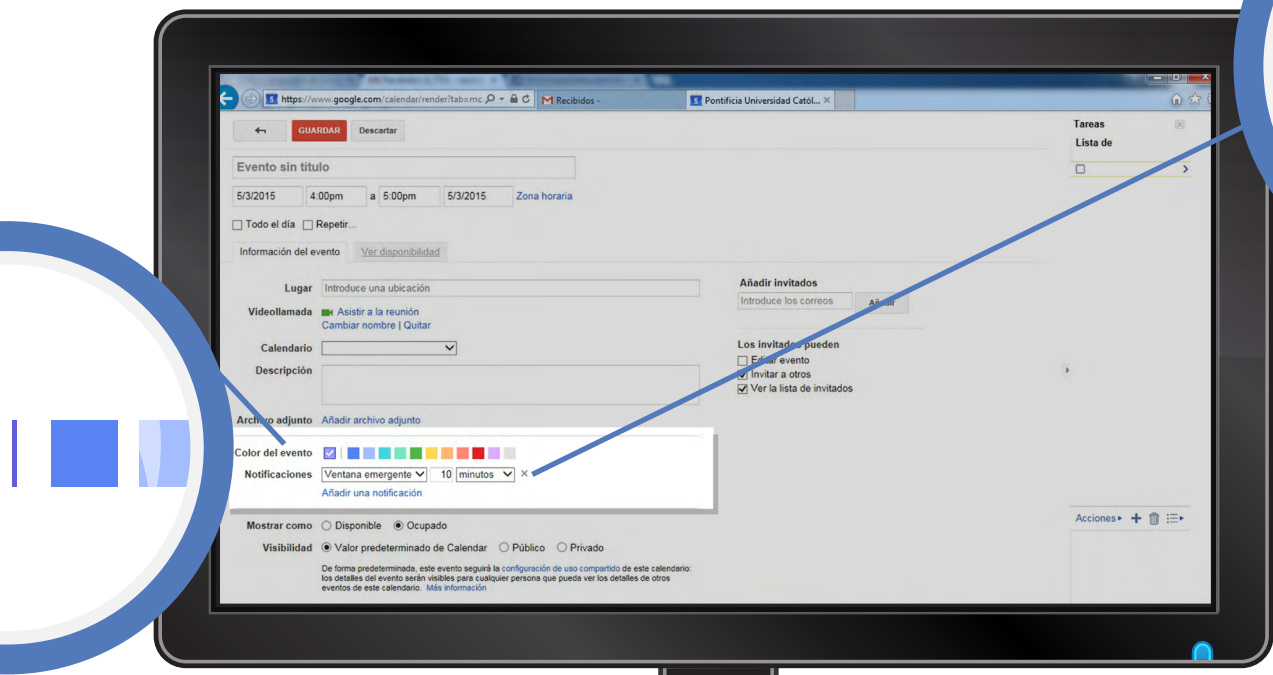

#### Color del Evento

D

Permite mostrar el evento en un color distinto al del calen dario. A la izquierda se mues tra el color del calendario al que está asociado el evento y a la derecha los otros colores disponibles.

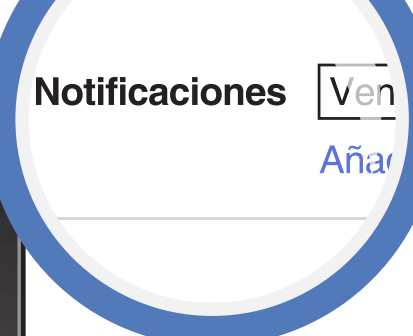

#### **Notificaciones**

Puede programar un recor datorio que puede ser envia do por correo o por ventana emergente. Para esta última opción, **debe tener abierta su aplicación de calendario en su navegador predetermi nado.**

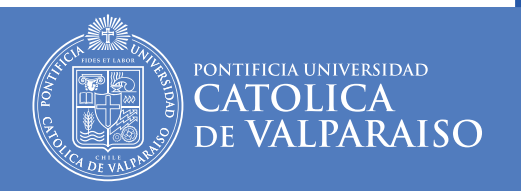

Tareas Lista de

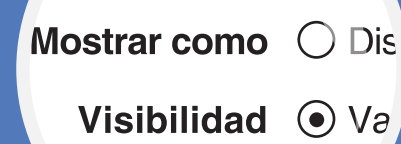

#### Mostrar como / Visibilidad

De forma automática, tus eventos tienen la misma con figuración de uso compartido que tu calendario. Por ejem plo: si tu calendario es pri vado, solamente pueden ver ese calendario y sus eventos las personas con las que tú hayas decidido compartirlo. En cambio, si tu calendario es público, sus eventos también son públicos.

*más detalles aquí*

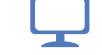

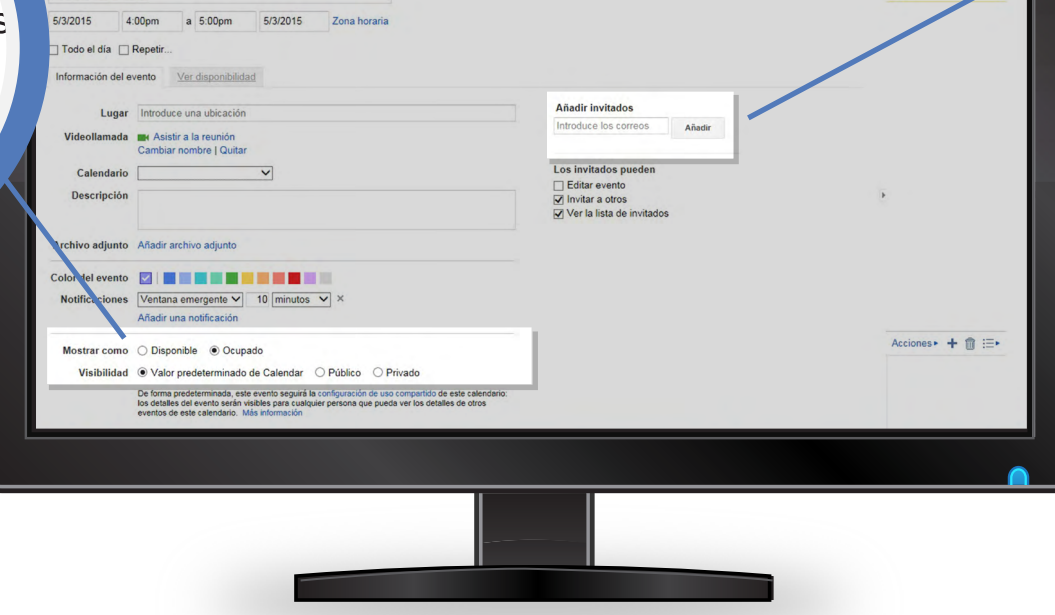

**13** Pontificia Universidad Catól... ×

mc  $\rho - \triangle C$  M Recibid

**IF** http:

Evento sin título

#### Añadir invitados

Introduce los correos

#### Añadir Invitados

Permite enviar el evento a otros usuarios y que les apa recerá a los invitados en su calendario.

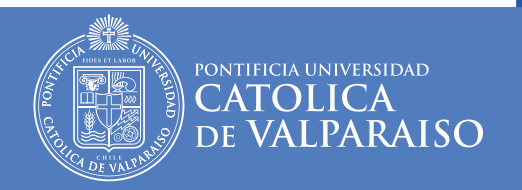

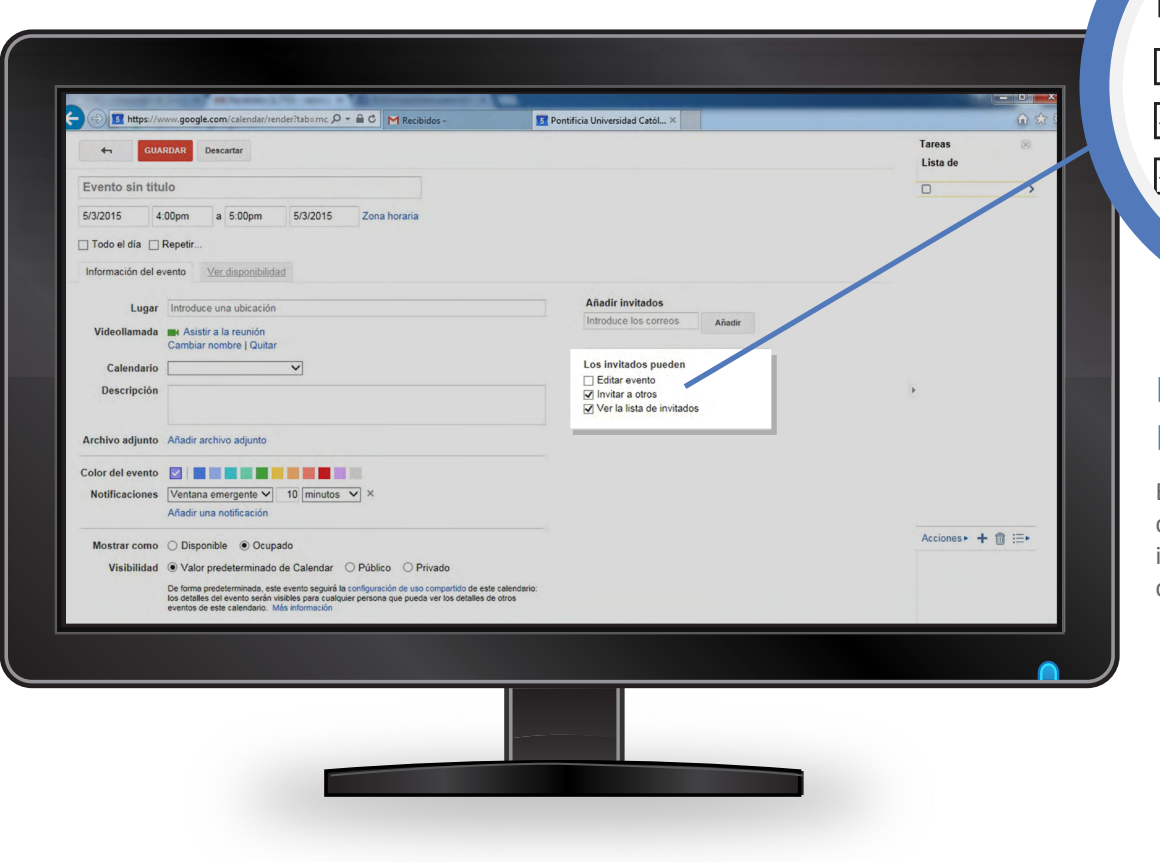

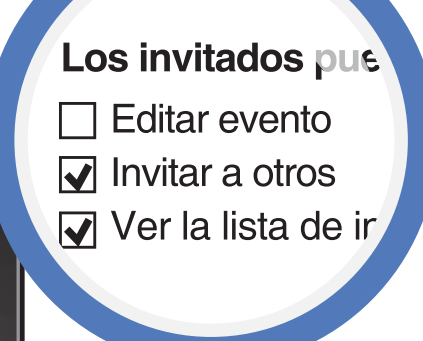

#### Los Invitados Pueden

Entrega permisos a los invitados para modificar el evento, invitar a otros o ver la lista de quienes asistirán.

**DIRECCIÓN DE SERVICIOS DE INFORMÁTICA Y COMUNICACIONES - 11**

# **RECURSOS DE AYUDA**

## **APOYO TÉCNICO**

correo electrónico: soporte@ucv.cl mesa de ayuda: 32 - 227 3400

## **GUÍA GENERAL DE APOYO**

### sitio web: http://dsic.pucv.cl

- Descargas de manuales.  $\overline{a}$
- Preguntas frecuentes.

DIRECCIÓN DE SERVICIOS DE INFORMÁTICA Y COMUNICACIONES